## **Plataforma Teams**

Manual Básico para cadastramento de usuários da UFRRJ no Microsoft Office 365 Educacional e acesso à plataforma

PROPLADI/COTIC

PROGEP/CODEP

2021

## **Como se autenticar na plataforma Teams...**

- I. Primeiramente certifique-se que seu **e-mail institucional (@ufrrj.br) está ativo**, acessando a página: https://mailmaster.ufrrj.br/login.php. Caso contrário, para solicitar um e-mail institucional ou recuperar seu cadastro, envie um e-mail com seus dados cadastrais para o endereço cotic@ufrrj.br.
- II. Em seguida, **inscreva-se gratuitamente** na página https://www.microsoft.com/pt-br/education/products/teams, seguindo o passo a passo:
- a. Clique no botão **"INSCREVA-SE GRATUITAMENTE"** e selecione a opção "**ESTUDANTES E EDUCADORES**";

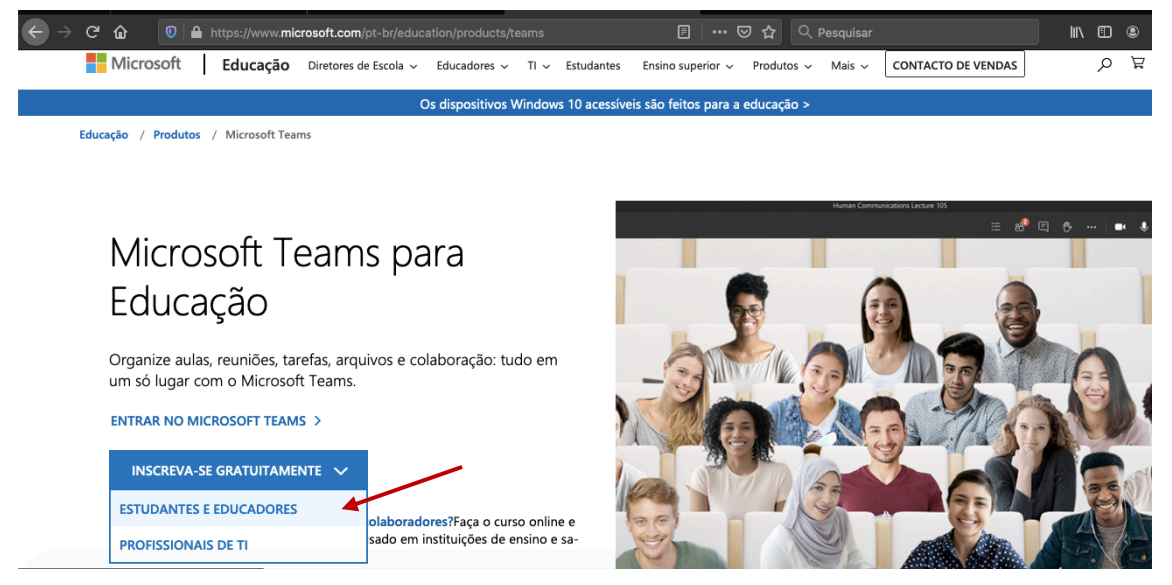

b. Na tela seguinte, informe seu e-mail institucional e clique no botão **Avançar**;

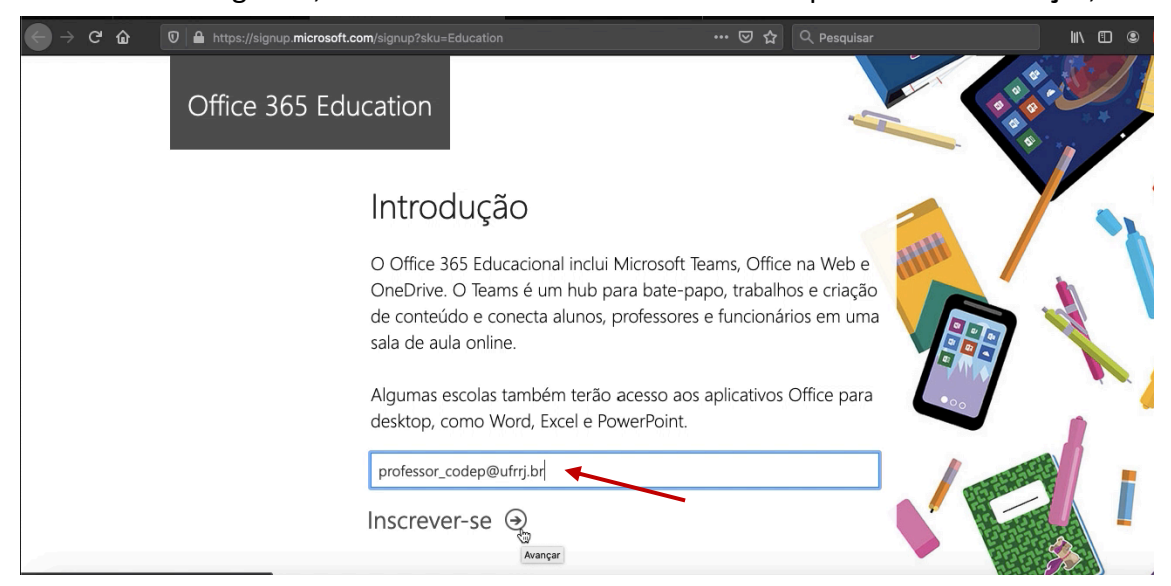

c. Em seguida, informe **seu vínculo com a instituição**;

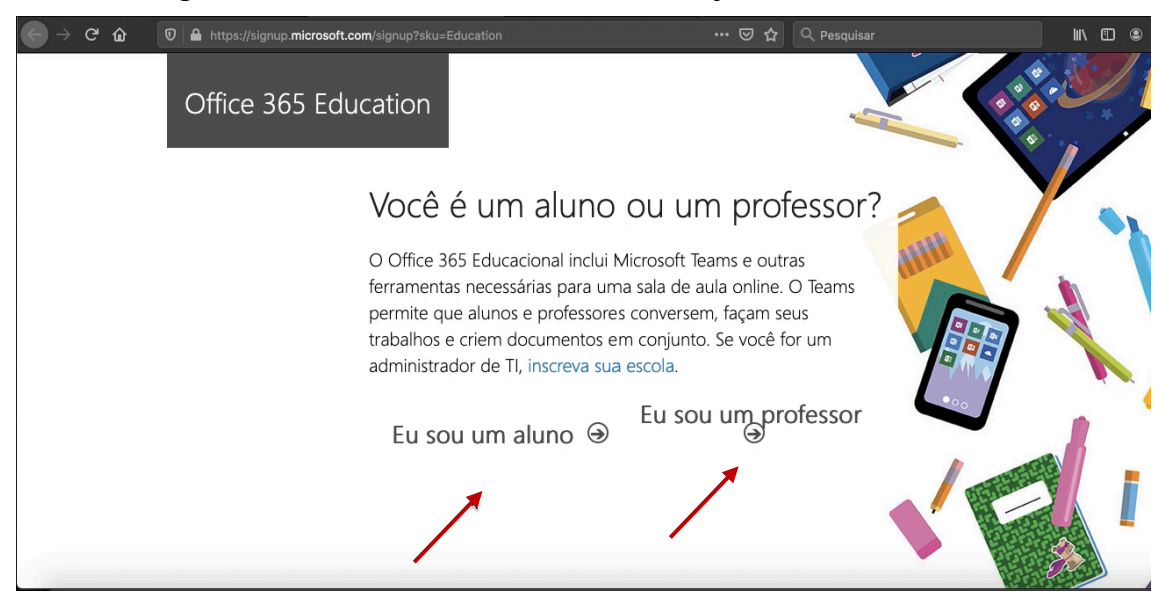

d. Informe seu **nome** e a **senha** que deseja cadastrar para acessar a plataforma. Lembre-se que a senha deve conter de no mínimo 8 caracteres, além de conter letras maiúsculas, minúsculas, números e caracteres especiais.

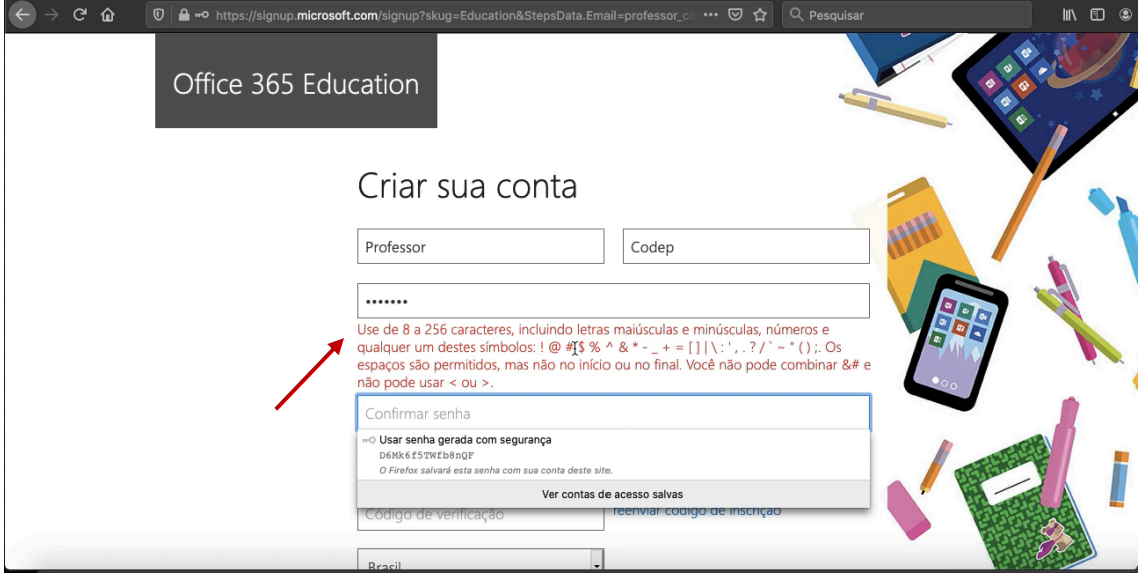

e. Nesta mesma tela, também é solicitado que seja informado **um código para verificação de autenticidade**. Este foi enviado automaticamente para seu e-mail institucional. Para obtê-lo, basta acessar seu e-mail;

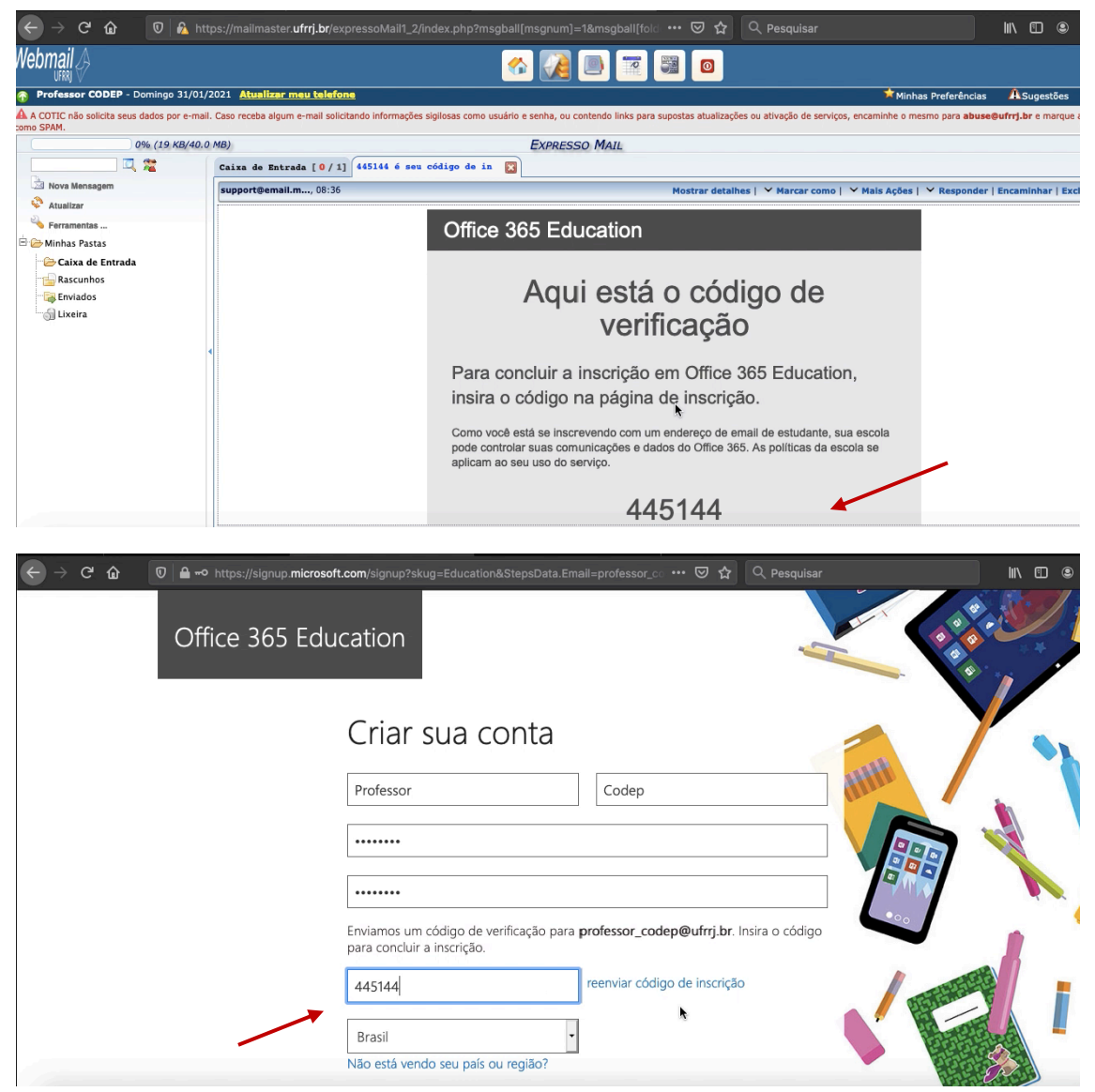

f. Após ler a política de privacidade e concordar com os termos e condições, selecione o botão **iniciar**;

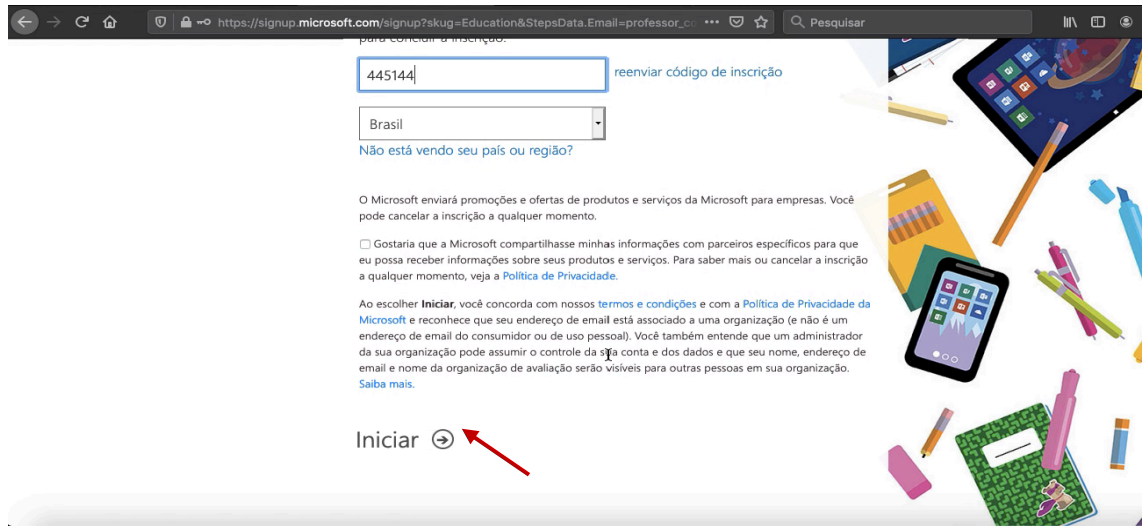

g. **Aguarde** o processo de criação de sua conta **sem fechar ou atualizar a página**;

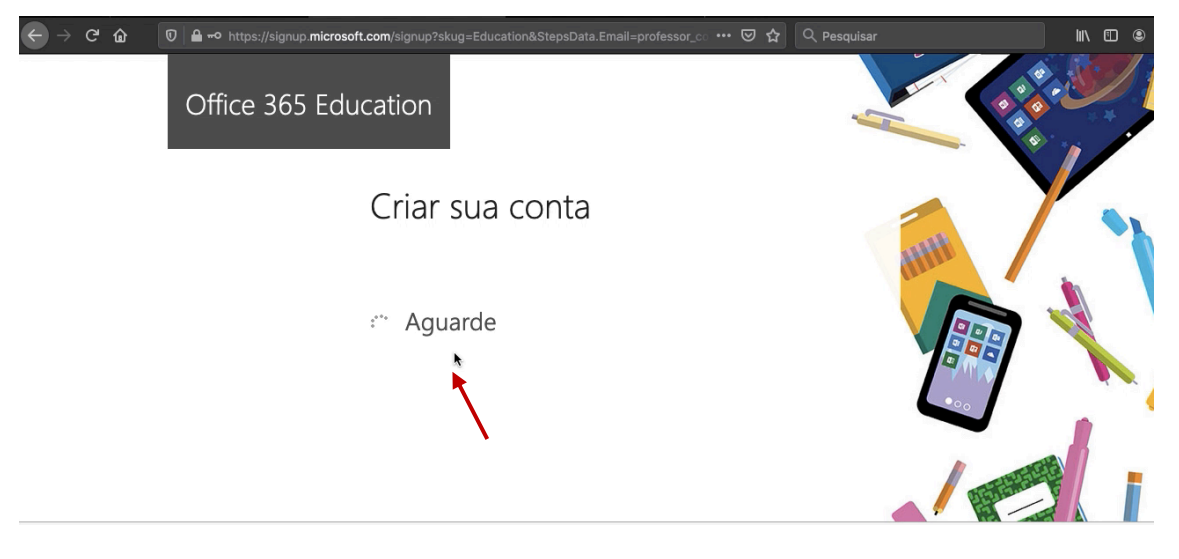

h. Em seguida, **selecione a conta cadastrada para avançar**. Caso já tenha se conectado aos Teams através de outros cadastros, estes também serão listados;

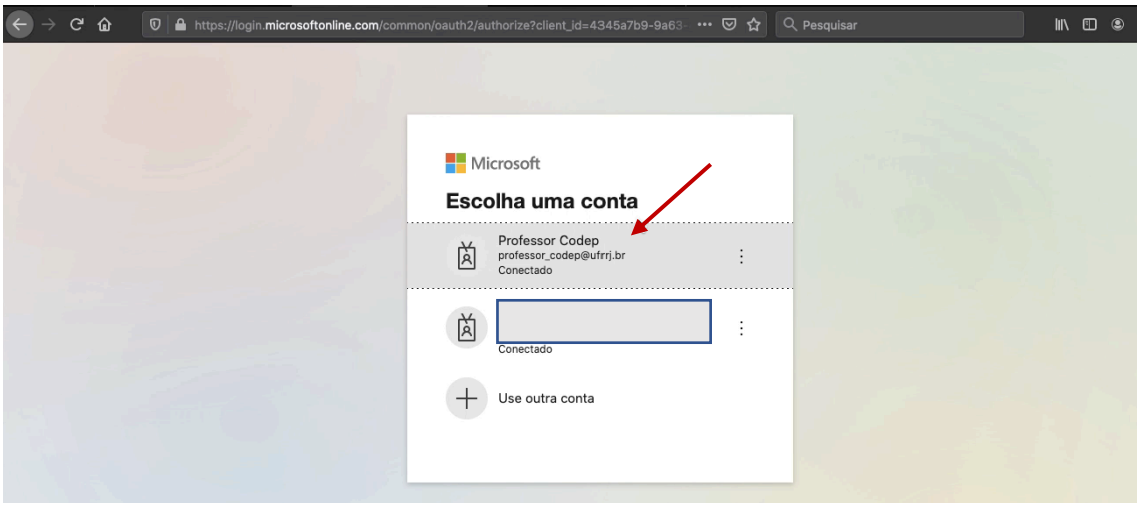

i. Será **necessário cadastrar ainda uma nova validação**, para garantir a segurança de seu acesso. Para isso, clique no botão avançar;

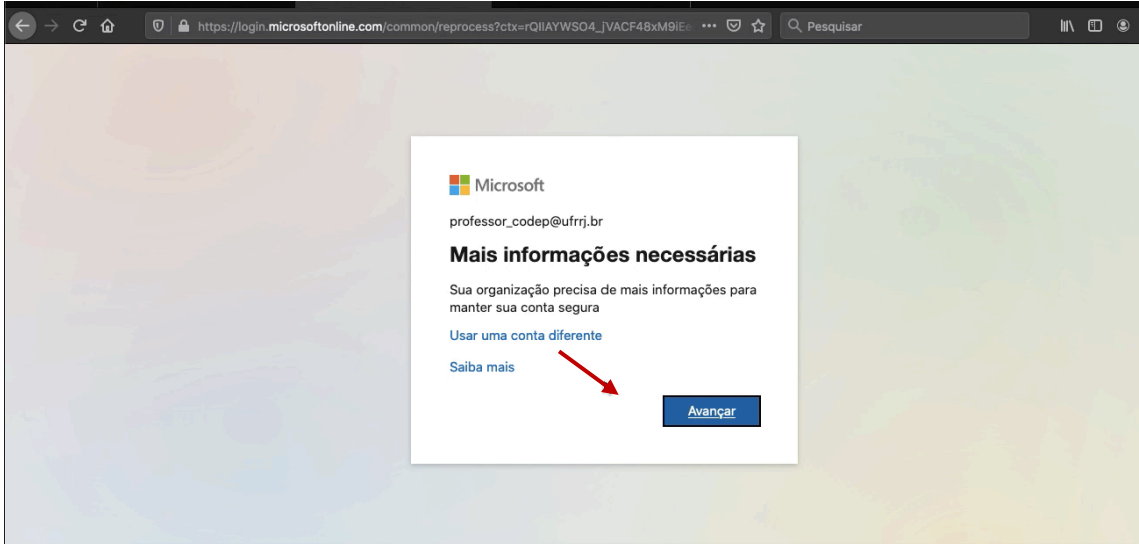

j. Na tela seguinte, será necessário informar **pelo menos uma das opções solicitadas**: um e-mail (este não poderá ser o e-mail institucional) ou telefone para validação. Selecione o link "Configurar agora" para concluir a ação;

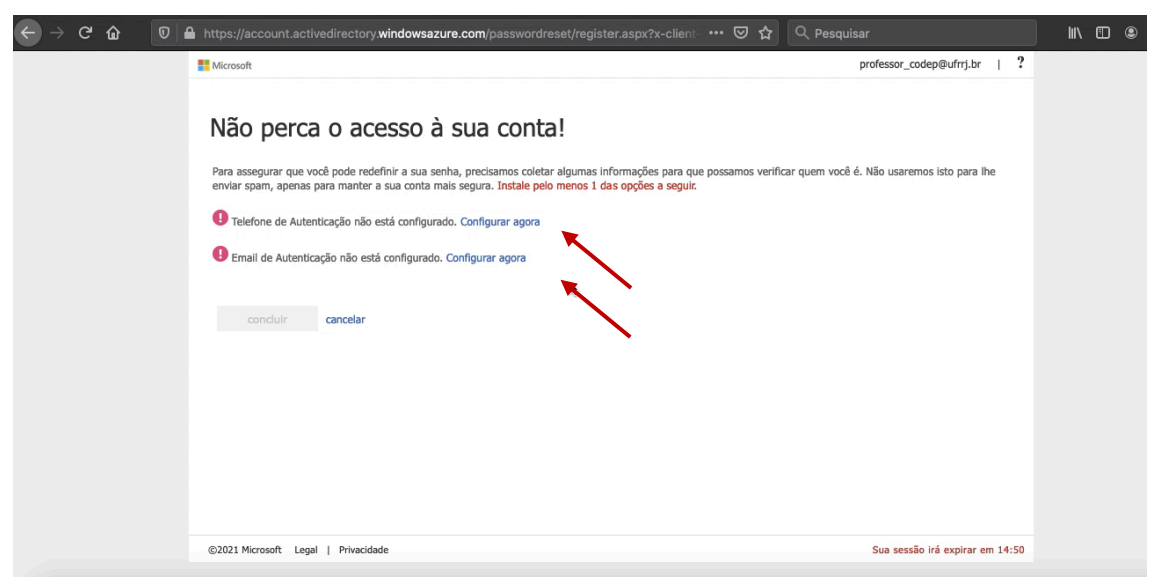

k. No caso de escolha de configuração por e-mail, será enviado um código para verificação do e-mail informado. No caso do telefone, poderá ser escolhida a opção de envio de uma mensagem SMS ou recebimento de uma ligação;

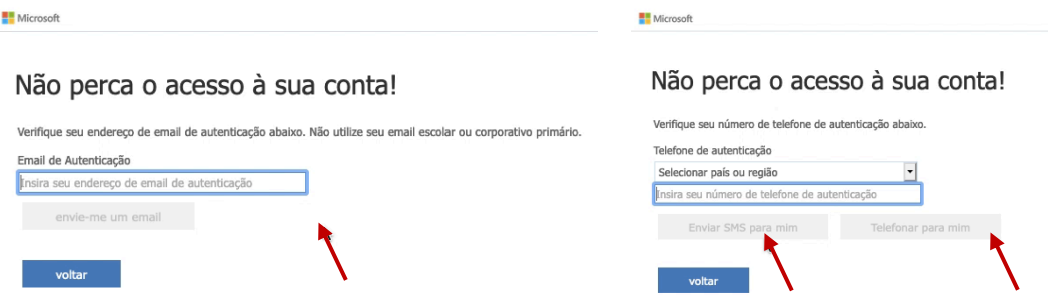

l. Após está validação externa, seu cadastro está finalizado. Escolha na tela seguinte se desejará se manter conectado por meio deste usuário sempre que acessar a plataforma, e sem seguida, será redirecionado a tela principal de ferramentas da Microsoft 365;

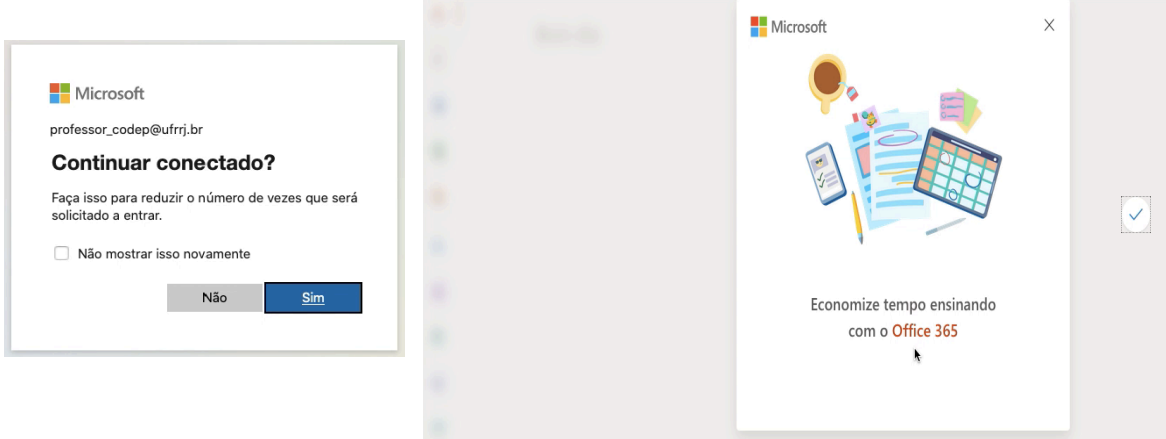

m. Pronto, **sua inscrição no Microsoft Office 365 foi finalizada**. Agora poderá acessar gratuitamente aplicativos como Word Online, Excel Online, OneNote, OneDrive, além da plataforma Teams. **Para ingressar na plataforma Teams**, **selecione o ícone sinalizado abaixo**;

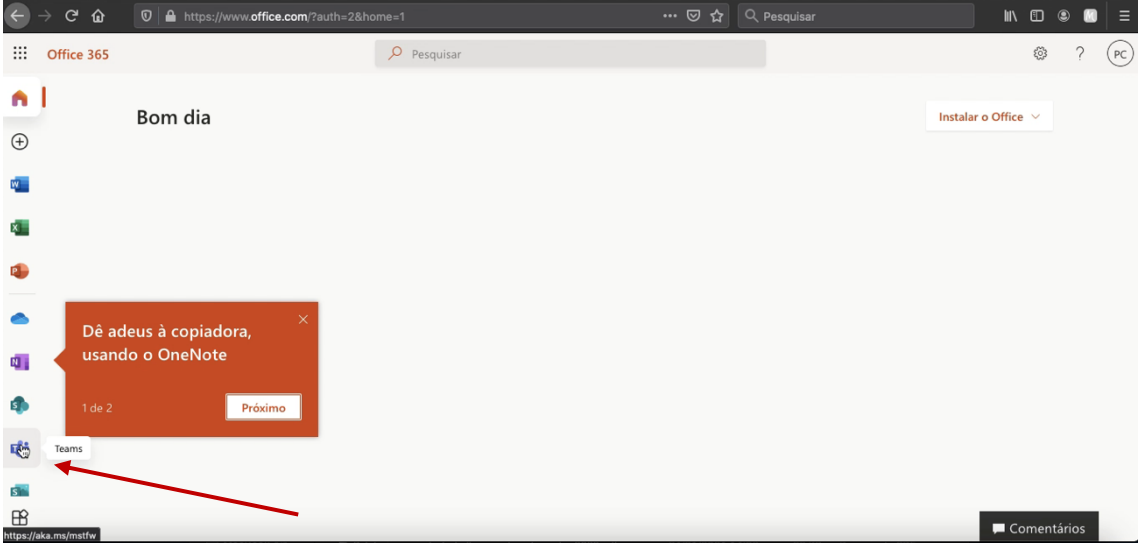

n. Agora é só explorar o ambiente de acordo com sua demanda educacional;

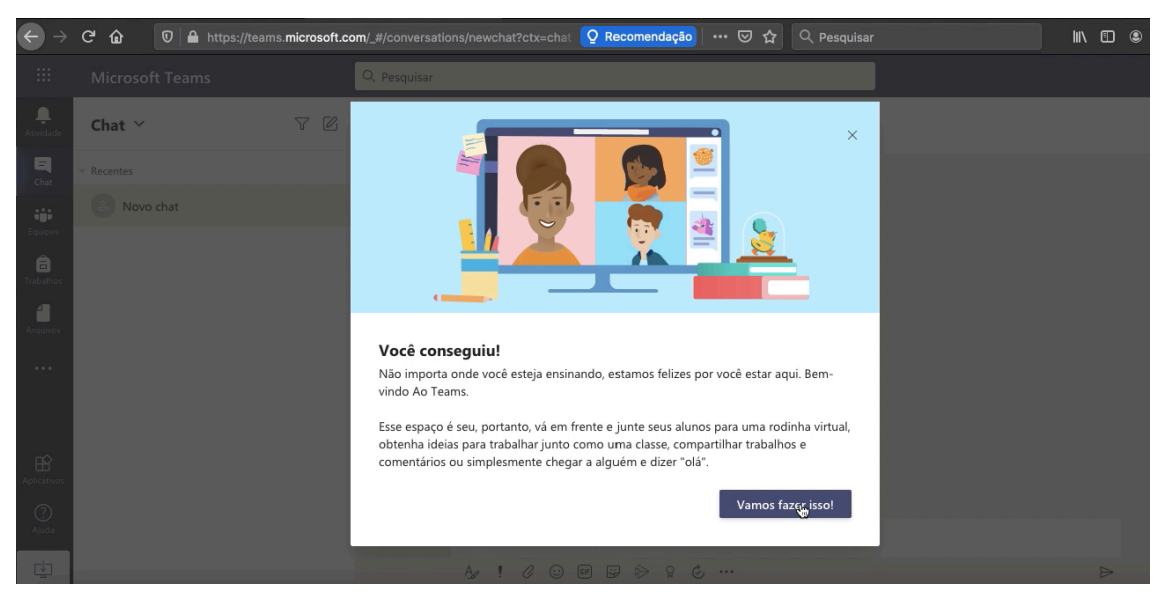

o. Para uma melhor experiência, baixe o aplicativo da plataforma Teams, compatível ao seu sistema operacional;

Explore também esta nova ferramenta configurada pela UFRRJ para ampliar as possibilidades de interação entre nossa comunidade acadêmica!

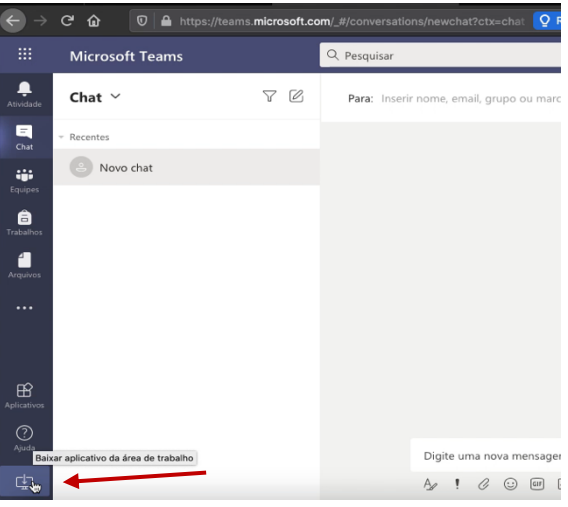